# 例題 1

ワークシート「売上伝票一覧」から、顧客を指定して「請求書作成」ボタンを クリックすると、指定した顧客への請求データが転記され、請求書が完成するプ ログラムを作成します。

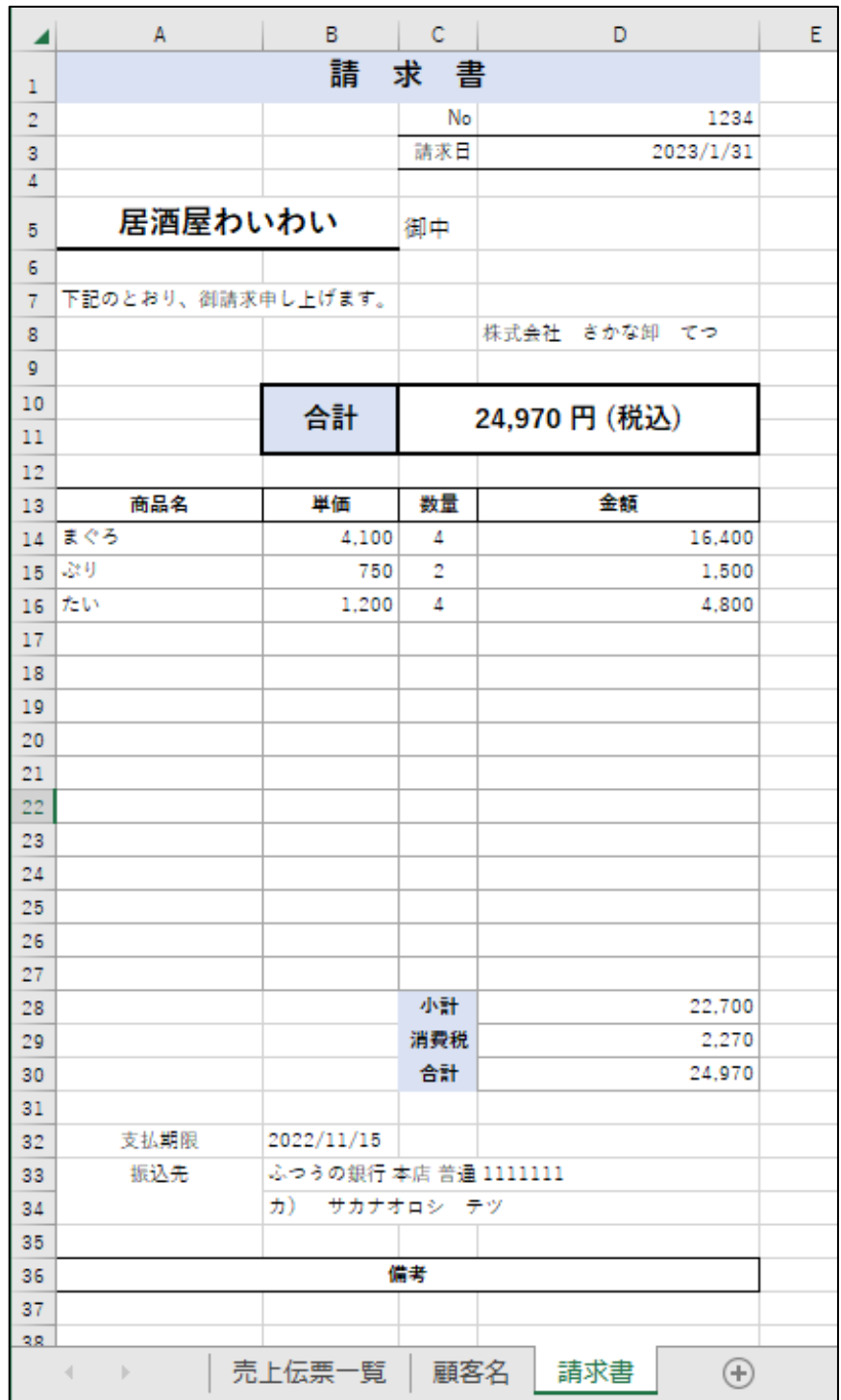

## Excel ファイル「例題 1」を開いてください。

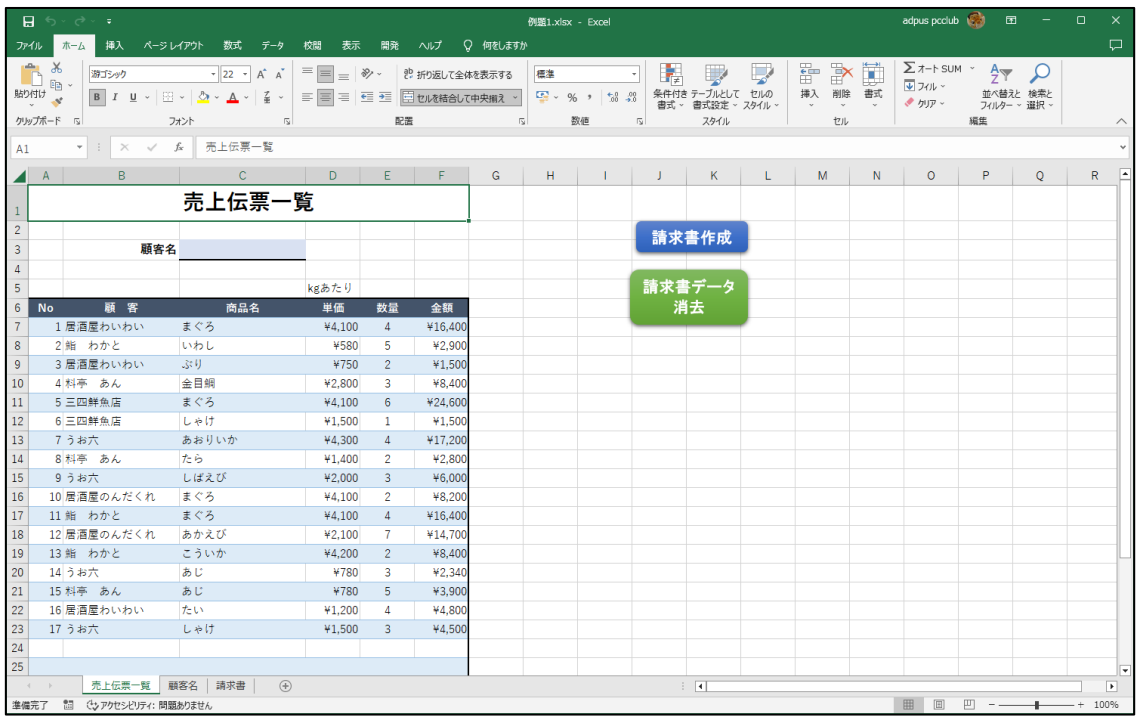

### ●サブプロシージャを作成する

メニューの「開発」から「Visual Basic」を開いて VBE を表示させた後、「請 求書作成」サブプロシージャを作成します。

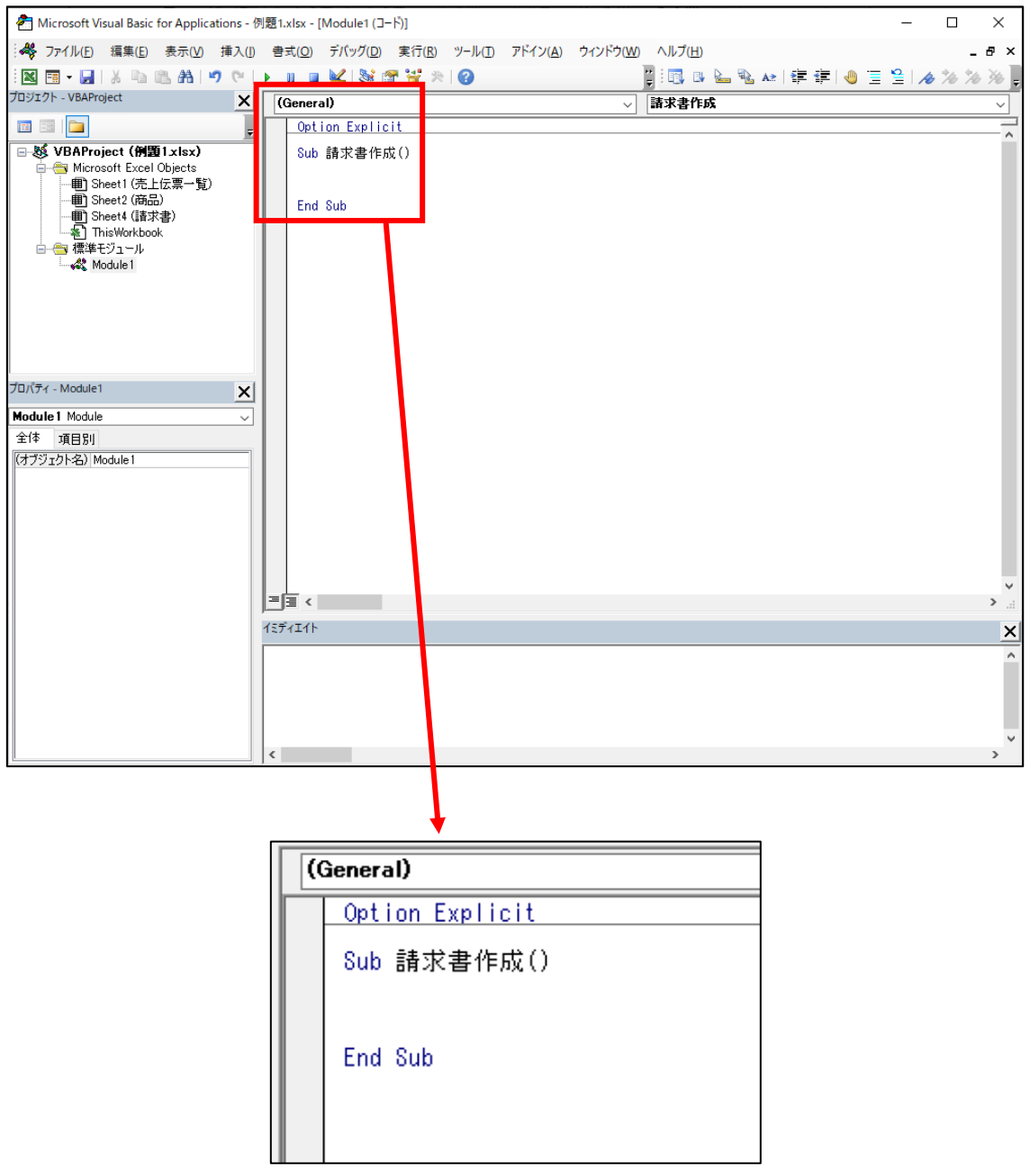

※テキストでは、「Option Explicit」を入力していますが、本プログラムでは入 力しなくても問題ありません。次ページに自動で入力される設定およびメリ ットとデメリットについて説明していますので、必要な方はお読み下さい。不 要な方は 17 ページへ進んで下さい。

# 例題2

様々な顧客の注文データが入力されているワークシート「注文一覧」から、 顧客ごとの請求書作成と印刷、そして請求書削除をボタンのクリックで行うこ とができるプログラムを作成します。

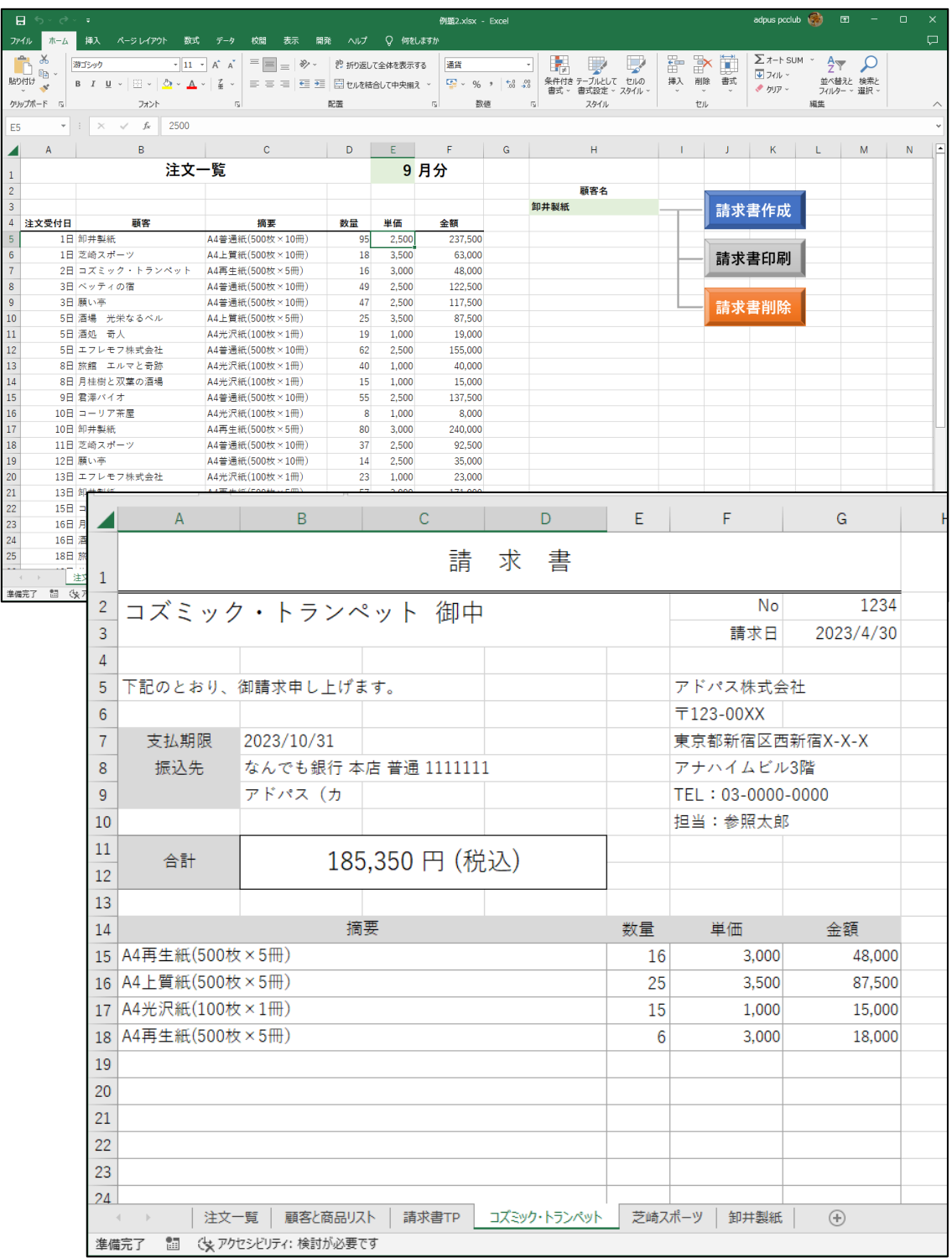

### ●「請求書作成」サブプロシージャを作成する

Excel ファイル「例題2」を開いて下さい。

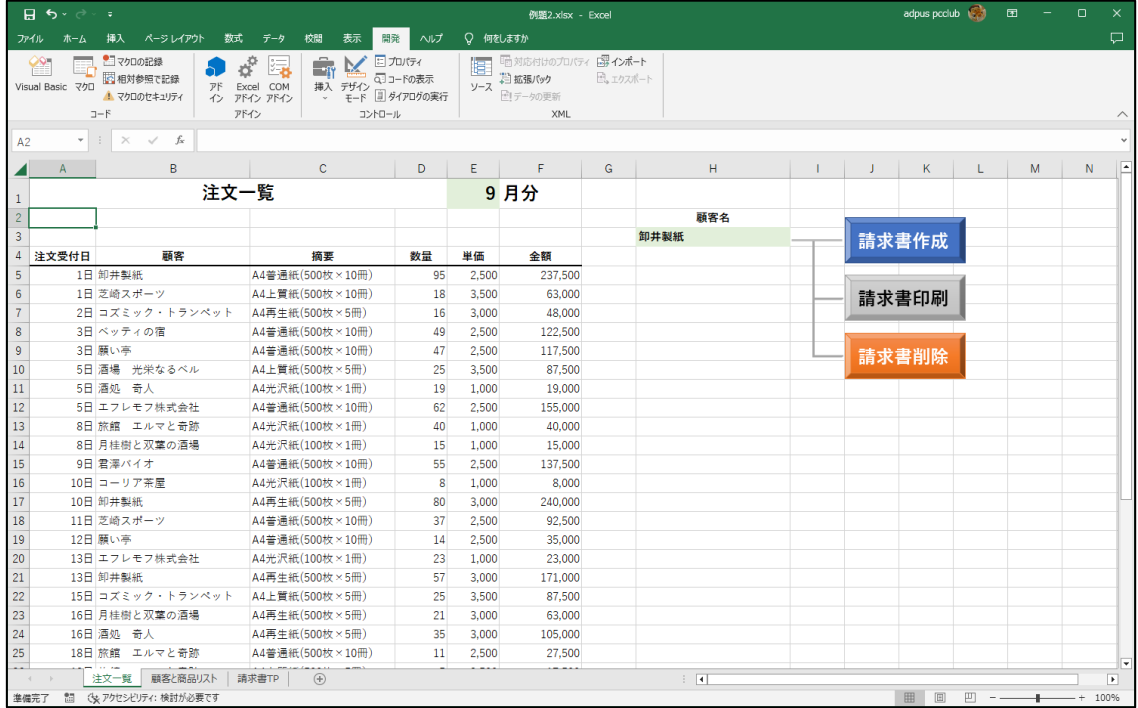

メニューの「開発」から「Visual Basic」を開き、「請求書作成」というサブプ ロシージャを作成します。

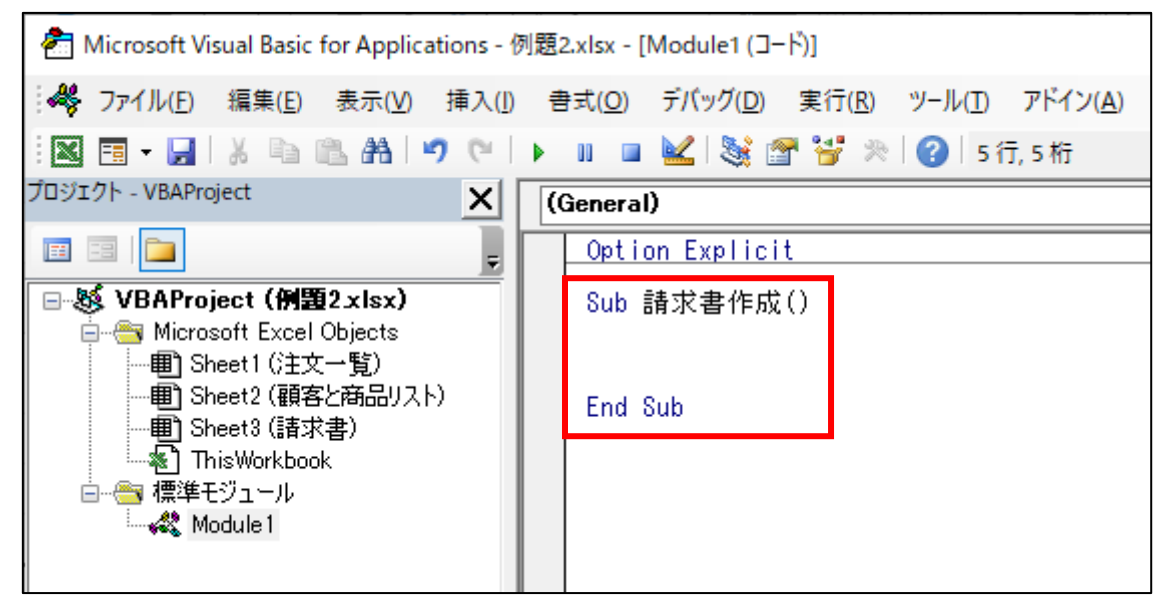

## ●ボタンにマクロを登録する

ワークシート「注文一覧」の「請求書作成」ボタンに「請求書作成」サブプロ シージャを登録します (17 ページ~18 ページ参照)

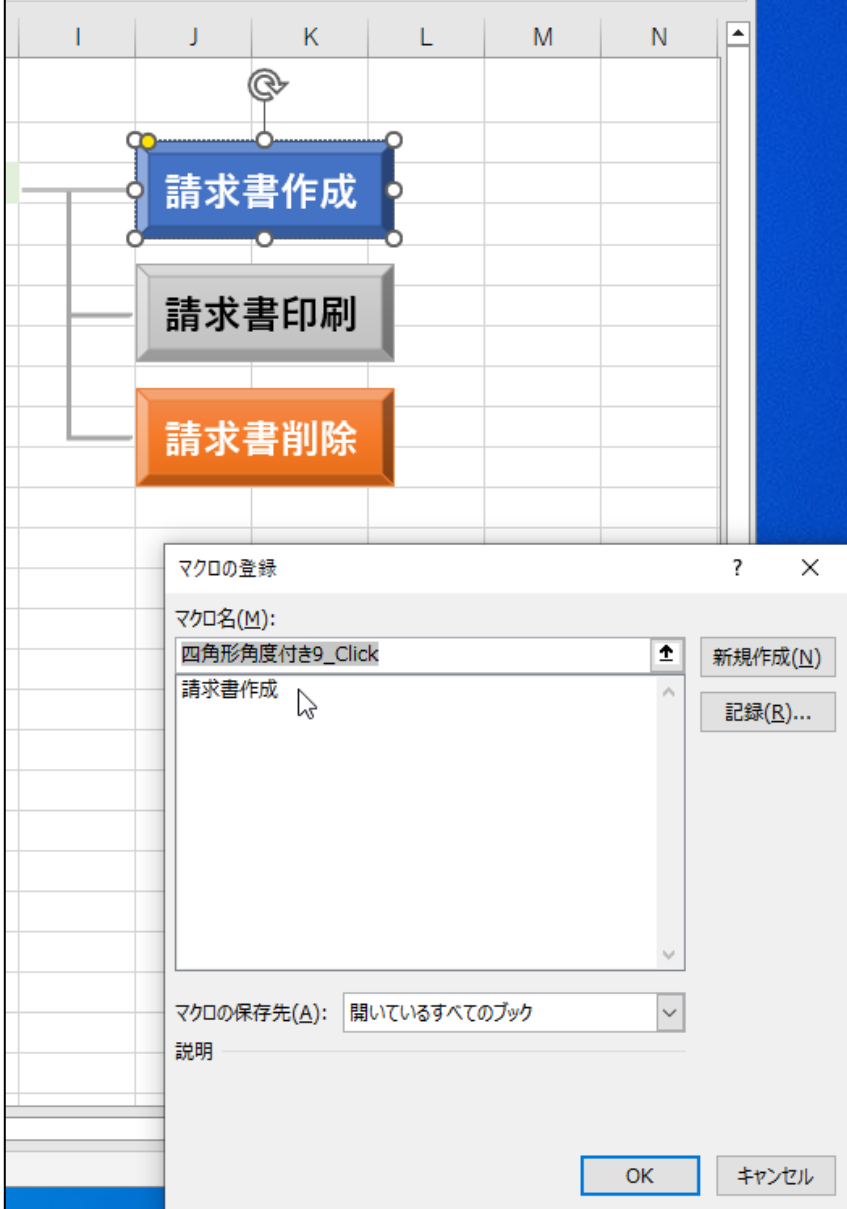

#### ●ワークシートをコピーする

ワークシート「請求書 TP」をコピーして顧客ごとのデータを入力できるよう にします。

コピー先は、ワークシート「請求書 TP」の右隣にします。

まず、ワークシートをコピーするコードを入力します。

#### Worksheets("請求書 TP").Copy

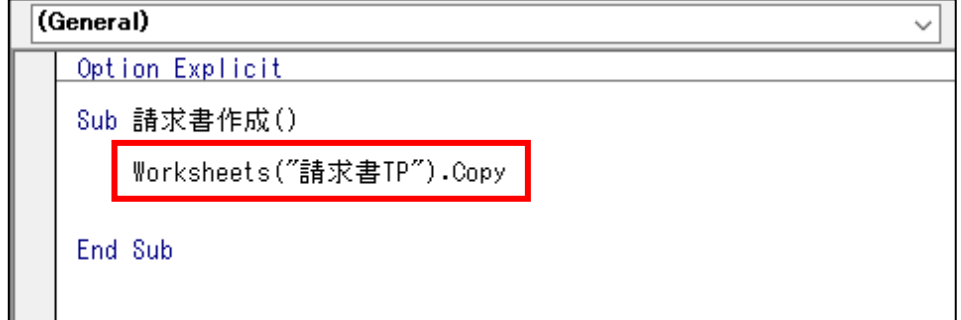

続いて、貼り付け先を指定するコードを入力します。

#### ␣After:=Worksheets("請求書 TP")

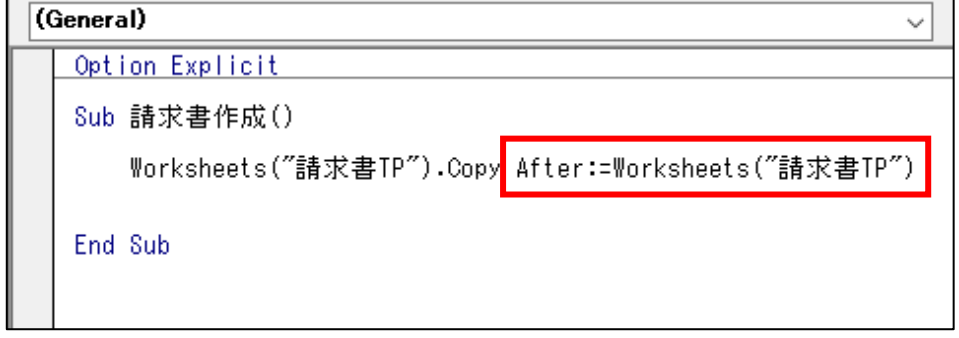

※今回のコードは、常にコピー元の右隣に新しく作成するプログラムです。 Count プロパティや Add メソッドを使う方法もありますが、今回は割愛し ます。